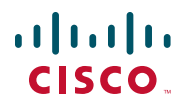

# 快速入门指南

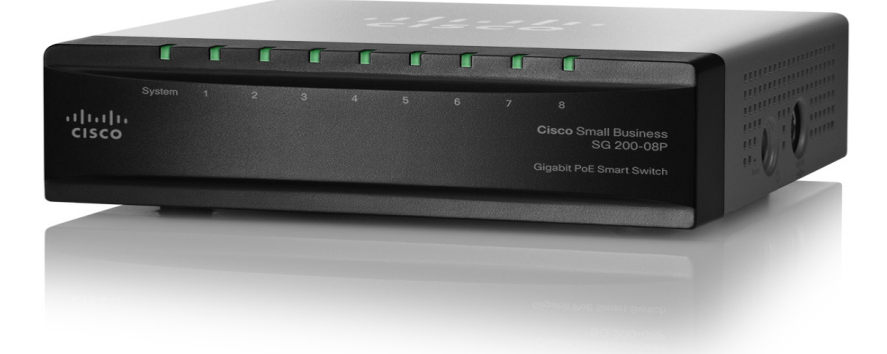

## 思科精睿 **(Cisco Small Business) 200** 系列 **8** 端口智能交换机

## 欢迎

感谢您选择 Cisco 200 系列 8 端口智能交换机, 它是一款思科精睿 (Cisco Small Business) 网络通信设备。该设备作为一种标准网桥,开箱即可使用。 在默认配置下,接通电源后,其将在连接设备之间转发数据包。

### 包装内容物

- **•** Cisco SG 200-08 或 SG 200-08P 智能交换机。
- **•** 电源适配器。
- **•** 本快速入门指南。
- **•** 产品 CD。

本指南将为您介绍智能交换机的布局以及在您的网络中部署该设备的方式。有 关其他信息,请参见 [www.cisco.com/smb](http://www.cisco.com/smb)。

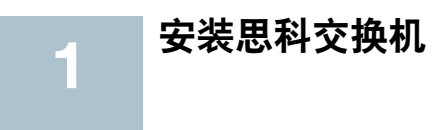

交换机有如下两种安装方式:

- **•** 将交换机放置在平面上。
- **•** 将交换机固定在墙上。

请勿在存在以下情况的环境中部署设备:

环境温度过高 - 环境温度不得超过 40 摄氏度 (104 华氏度)。

通风不佳 - 必须保持两个侧面板周围通风顺畅,以防过热。

机械过载 - 应该保持设备水平、稳固和安全,以防止其滑动或移位。

电路过载 - 接通设备电源不得造成电路过载。

## 壁式安装

备注 安装交换机时,应使其端口朝上或朝下。请勿使交换机端口朝向侧面, 因为这会导致挤压接口部件。

交换机附带有壁挂套件。该壁挂套件的尺寸如下所示:

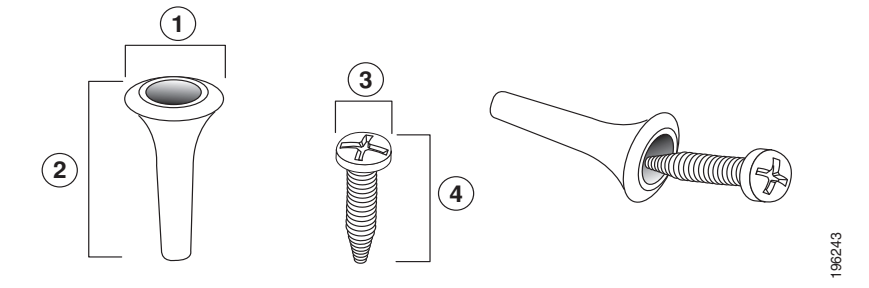

1 8 毫米 /0.4 英寸 2 22.2 毫米 /0.9 3 6.8 毫米 /0.3 英寸 英寸 4 17.6 毫米 /0.7 英寸

在墙上钻两个间隔 95 毫米 (3.7 英寸)的定位孔, 并将附带的墙锚和螺丝钉 固定到墙上,然后将交换机滑入螺丝钉所在位置,即可将智能交换机固定到墙 上。

必须在交换机的四周留出至少 130 毫米 (5 英寸)的间隙。

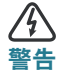

壁挂不当可能会损坏设备或造成人身伤害。对于因壁式安装不牢 靠而造成的损失,思科概不负责。

## 连接网络设备 **2**

将智能交换机连接至网络的步骤:

- 步骤 **1** 将以太网电缆连接至计算机、打印机、网络存储设备或其他网络设备 的以太网端口。
- 步骤 **2** 将以太网电缆的另一端连接至已编号的智能交换机以太网端口。

如果连接的设备处于活动状态,则端口 LED 会亮起。有关每台交换机 上不同端口和 LED 的详细信息,请参考思科精睿 **[\(Cisco Small](#page-6-0)  Business)** [智能交换机的外观部件,页码](#page-6-0) **7**。

步骤 **3** 对于要连接到智能交换机的每台设备重复执行步骤 **1** 和步骤 **2**。

备注 思科建议用户使用 Cat5 或更好的电缆以获得千兆连接。在您连接网络 设备时,请勿超出 100 米 (328 英尺)的最大布线距离。连接的设备或 LAN 在连接之后可能需要一分钟的时间才能运行。这是正常现象。

配置思科精睿 **(Cisco Small Business)** 智能 交换机

#### 配置准备

**3**

确保有一台安装了 Microsoft Internet Explorer (6.0 或更高版本)或 Firefox (2.0 或更高版本)的计算机可供使用。

## 使用基于 **Web** 的界面访问和管理交换机

要通过基于 Web 的界面访问交换机,您必须知道交换机的管理 IP 地址。交换 机的默认配置为,在从 DHCP 服务器获取 IP 地址或更改为静态 IP 地址之前, 一直使用出厂默认 IP 地址 **192.168.1.254**。

当交换机使用出厂默认 IP 地址时,其 Svstem LED 将持续闪烁。当交换机使 用 DHCP 分配的 IP 地址或管理员配置的静态 IP 地址时, System LED 将稳定 亮起。

备注 如果通过 DHCP 服务器或手动更改了智能交换机 IP 地址,您将无法访 问智能交换机,而必须使用新的 IP 地址才能配置交换机。

#### 使用基于 **Web** 的界面

配置智能交换机的步骤:

- 步骤 **1** 接通计算机和交换机的电源。
- 步骤 **2** 将计算机连接至交换机。可以使用以太网电缆直接连接计算机和交换 机,或通过其他交换机连接至该交换机所在的 LAN,连接至交换机所 在的 IP 子网。也可以通过一个或多个 IP 路由器将计算机连接至其他 IP 子网中的交换机。
- 步骤 **3** 设置计算机上的 IP 配置。
	- a. 如果交换机使用默认的静态 IP 地址 192.168.1.254, 则必须在 192.168.1.1 到 192.168.1.253 的 IP 地址范围内选择一个尚未被其 他设备使用的 IP 地址。
	- b. 如果要由 DHCP 分配 IP 地址,请确保您的 DHCP 服务器正在运 行,并且可以从交换机和计算机进行访问。您可能需要先断开设 备连接,然后再重新连接,以便设备可以从 DHCP 服务器搜索新 IP 地址。

备注 更改计算上的 IP 地址的具体操作, 视您所使用的体系结构和操作 系统的类型而定。请使用计算机的本地帮助和支持功能,并搜索 "IP 寻址"。

- 步骤 **4** 打开一个 Web 浏览器窗口。如果在连接到设备时系统提示您安装 Active-X 插件, 请按照提示接受该插件。
- 步骤 5 在地址栏中输入交换机的 IP 地址, 然后按 Enter 键。例如, **http://192.168.1.254**。

将显示*智能交换机登录*页面。

步骤 **6** 输入登录信息:

用户名为 cisco

默认密码为 cisco (密码区分大小写)

步骤 **7** 如果这是您第一次使用默认用户名和密码登录,则会打开更改密码页 面。输入新的管理员密码,然后单击应用。

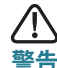

请确保单击保存图标,然后单击"应用"来保存所做的任何配置 更改,然后再退出该基于 Web 的界面。如果在保存配置之前退 出,则会导致所有更改丢失。

系统将显示**开始**窗口。您现在即可配置交换机。有关更多信息,请参考 《*思* 科精睿 (Cisco Small Business) 智能交换机管理指南》。

#### 后续步骤

- **•** 如果您未在网络上使用 DHCP,请在智能交换机上将连接类型设 置为**静态**,然后更改静态 IP 地址和子网掩码, 以与网络拓扑相匹 配。
- **•** 保存设置。
- **•** 将计算机还原为原始设置。

使用 《*思科精睿 (Cisco Small Business) 智能交换机管理指南*》中介绍的流程 可以完成上述任务。

## 连接故障排除

如果您无法通过基于 Web 的界面访问交换机,则表示可能无法通过计算机访 问交换机。您可以使用 **ping** 命令测试网络连接。以下示例为您展示了在 Windows 环境中使用 "ping"命令的方式:

步骤 **1** 使用开始 > 运行,然后输入 **cmd**,打开命令窗口。

步骤 **2** 在命令窗口提示下,输入 **ping** 和智能交换机的 IP 地址。例如, **ping** 192.168.1.254 (智能交换机的默认 IP 地址)。

如果可以访问交换机,则应得到类似于以下内容的回复:

Pinging 192.168.1.254 with 32 bytes of data: Reply from 192.168.1.254: bytes=32 time<1ms TTL=128

如果无法访问交换机,则应得到类似于以下内容的回复:

Pinging 192.168.1.254 with 32 bytes of data: Request timed out.

#### 可能的原因和解决方案

未接通电源:

如果交换机和您的计算机处于关闭状态,请接通它们的电源。

以太网连接不良:

检查 LED 以获得适当指示。检查以太网电缆的连接器,以确保其已牢固插 入到交换机和您的计算机。

IP 地址错误或冲突:

请确保您使用的是正确的交换机 IP 地址。您可以咨询网络管理员,以确认 正确的交换机 IP 地址。 System LED 可指示交换机接收 IP 地址的位置, 有关详细信息,请参见第 4 节。

请确保其他设备未使用与交换机相同的 IP 地址。

无 IP 路由:

如果交换机和您的计算机处于不同的 IP 子网中,则您需要一个或多个路由 器才能在两个子网之间路由数据包。

**•** 接入所需的时间特别长:

由于生成树循环检测逻辑,新增连接可能会花费 30 到 60 秒才能使受影响 的接口和 / 或 LAN 运行。

<span id="page-6-0"></span>**4**

## 思科精睿 **(Cisco Small Business)** 智能交换 机的外观部件

本节将介绍智能交换机的外观,包括端口、 LED 和接口。

### 后面板端口

以太网端口位于交换机的后面板上。

 $R$ J-45 以太网端口 — 使用这些端口,可以将网络设备 (例如计算机、打印机 和接入点)连接至交换机。如果您的交换机支持 PoE,则端口 1 到 4 可提供 PoE,端口 5 到 8 为标准以太网端口。

### 前面板 **LED**

LED 位于交换机的前面板上。

System **LED** — (绿色)在交换机接通电源后稳定亮起;在启动、执行自检以 及获取 IP 地址时闪烁。如果该 LED 呈琥珀色闪烁,则表示交换机检测到硬件 故障。

LINK/ACT LED — (绿色)当检测到相应端口与其他设备之间的链接时会稳定 亮起。当端口传输流量时会闪烁。

### 侧面板

**5**

Power — Power 端口用于将交换机连接到电源。

## 将设备还原为出厂默认设置

8 端口的智能交换机机型没有 Reset 按钮。若要将设备还原为出厂默认设置, 请按照 《*思科精睿 (Cisco Small Business) 智能交换机管理指南*》中的说明进 行操作。

**6**

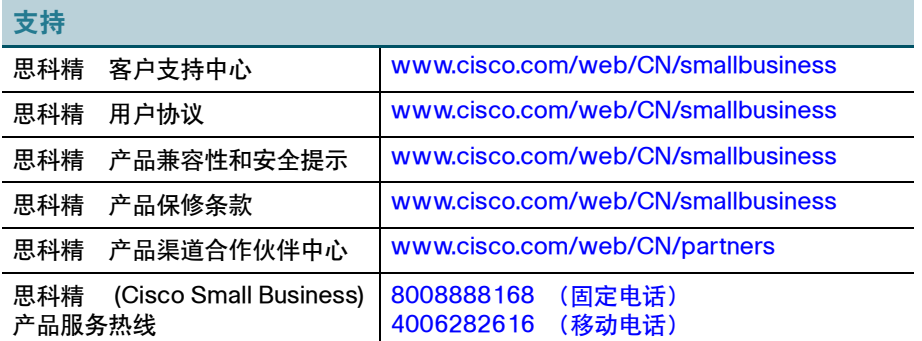

#### 美国总部

Cisco Systems, Inc. 170 West Tasman Drive San Jose, CA 95134-1706 USA http://www.cisco.com 精睿 (Small Business) 支持美 国联系电话: 1-866-606-1866 (全天候免费服务电话)

#### 思科系统 (中国)网络技术公司

中国北京市朝阳区建国门外大街 2 号 北京银泰中心银泰写字楼 C 座 7-12 层 邮政编码:100022 http://www.cisco.com.cn

 $\cdot$ l $\cdot$ l $\cdot$ CISCO.

总机:(8610) 8515 5000 传真:(8610) 8515 5963

Cisco、Cisco Systems、Cisco 徽标以及 Cisco Systems 徽标是 Cisco Systems, Inc. 和 / 或其附 属公司在美国和其他某些国家 / 地区的注册商标或商标。本文档或网站中提及的所有其他商标均为 其相应所有人的财产。使用 "合作伙伴"一词并不暗示思科和任何其他公司之间存在合作伙伴关 系。 (0705R)

© 2011 Cisco Systems, Inc. 保留所有权利。

78-19573-01